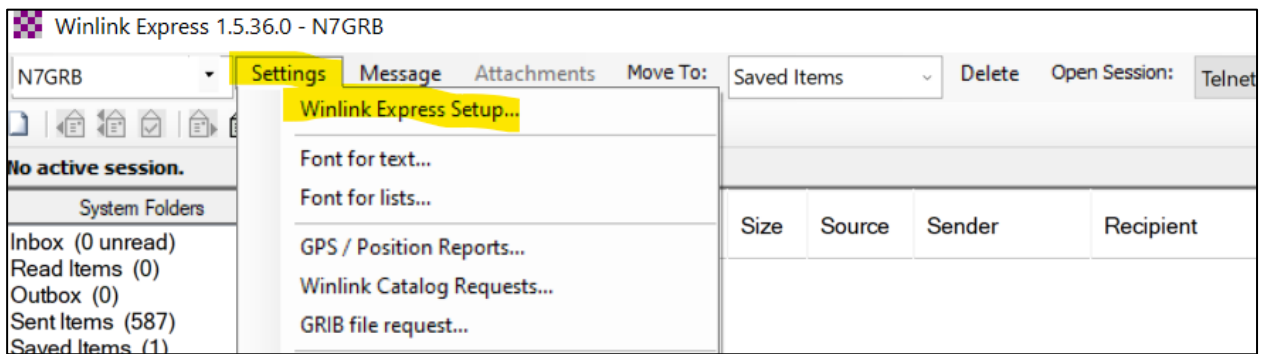

## **Figure 1 Winlink Express Setup Access**

If this is the first time Winlink Express has been run a settings dialog will automatically appear. If not, then on the top menu bar select: Settings followed by Winlink Express Setup.

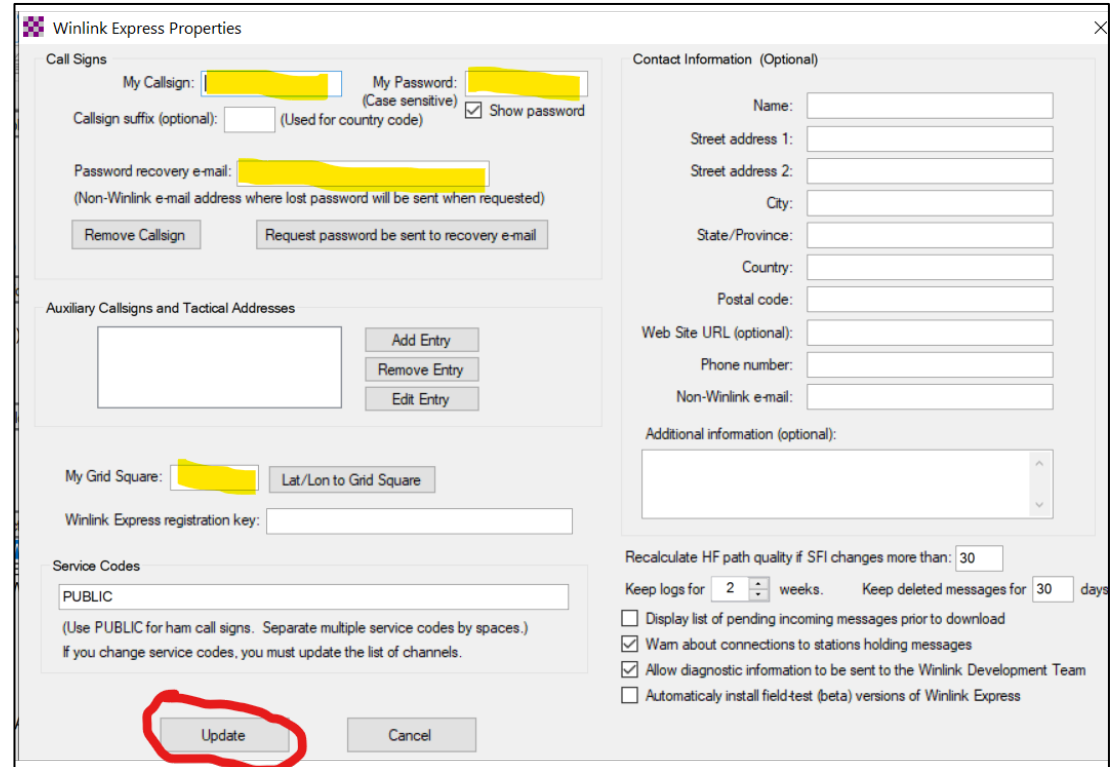

**Figure 2 Winlink Express Properties (Settings)**

Enter at least the following minimal information (Figure 3 Winlink Express Properties (Settings)):

- 1. My Callsign
- 2. My Password
- 3. Password recovery e-mail
- 4. My Grid Square
- 5. Service Codes (e.g., PUBLIC)

6. Press Update (ensure the host system is connected to the Internet)